# **LAND TYPES of the SOUTHERN PART of the NORTHERN TERRITORY**

Department Land Resources Identifier Code: STHLT\_250

**1:250,000 topographic map sheets are referenced for this map series**

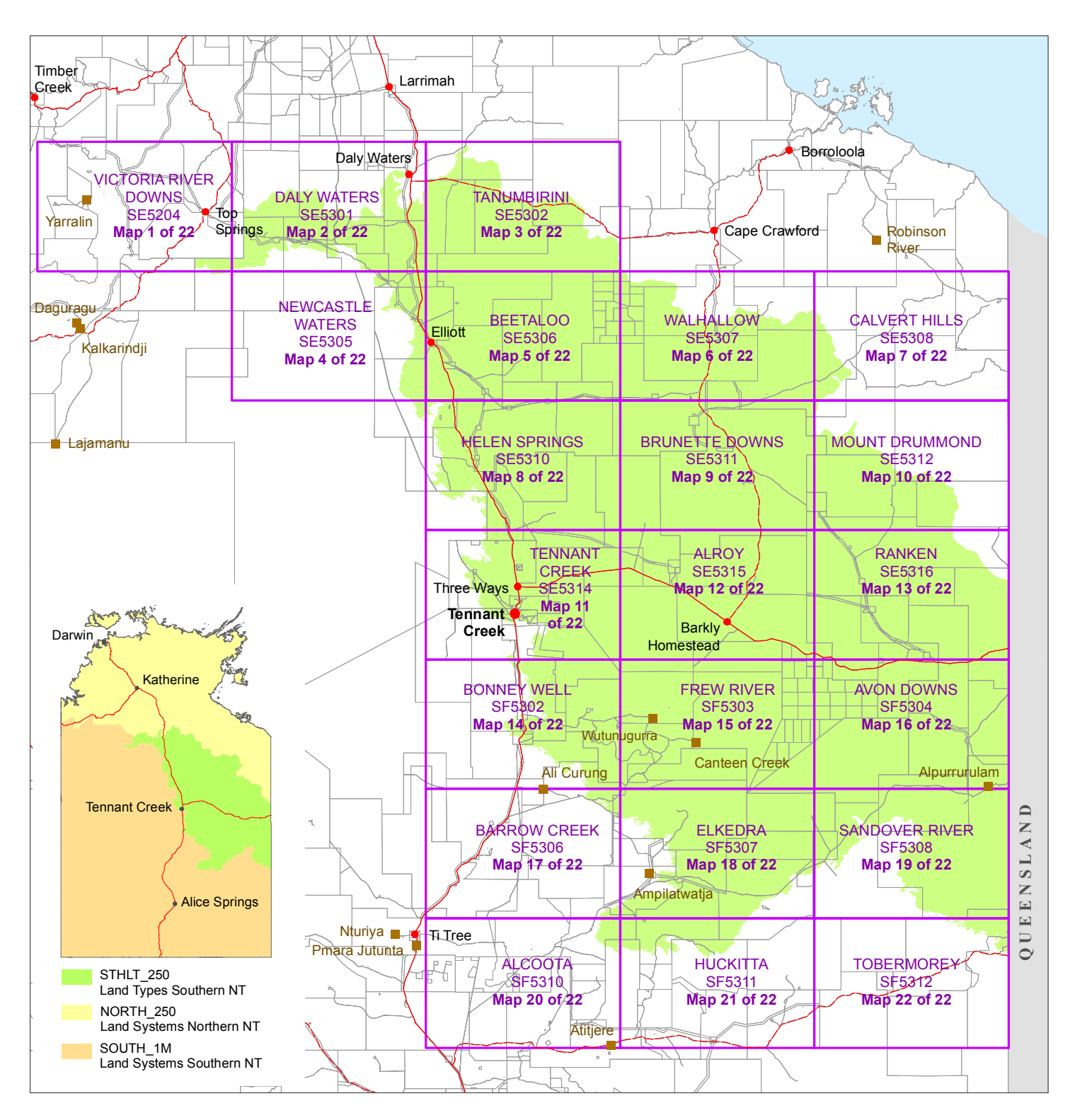

# **Click on a Map Sheet to open the corresponding Land Type Map**

#### **ABOUT THE MAPS**

Each map in this series has been saved as an interactive PDF with individual map layers that users can display as on or off. Use Adobe Reader (min version 9) to view the maps.

Scroll to pages 2 and 3 to view information about how to use these maps.

#### **LAND TYPE DESCRIPTIONS**

A report describing survey methodology and details about the land types is archived in the Northern Territory Library. [The Metadata record](http://www.ntlis.nt.gov.au/metadata/export_data?type=html&metadata_id=17A49F2A01AAEEF9E050CD9B21447516) contains a weblink to the report (pdf), spatial data details, brief survey methodology notes and information relating to the original survey reports.

For further information, please contact;

**Land Assessment Branch**

**Department of Environment and Natural Resources (DENR)** Address: Goyder Centre, 25 Chung Wah Tce, Palmerston

Email: Web: rangelands@nt.gov.au https://nt.gov.au/environment/soil-land-vegetation

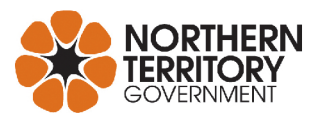

# **Print this A4 page to use as a Legend Reference when reviewing the Southern Land Types Interactive PDF map**

The Interactive PDF maps are best viewed on screen. Use Adobe Reader – minimum version 9.

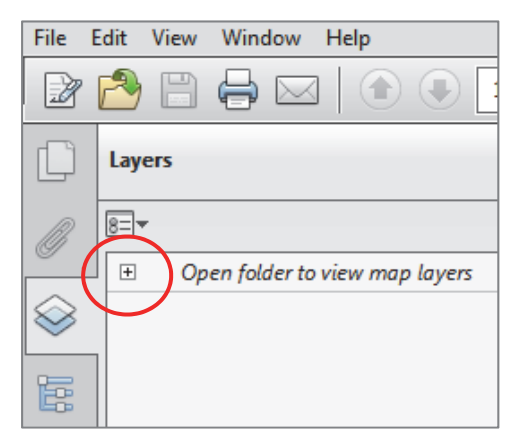

In the left panel of the PDF, open the folder to reveal the individual map layers.

Users may hide or show map layers. Some layers may mask layers underneath.

Eg To view the Broad Vegetation Groups, turn off the Dominant Landscape Classes layer above.

Only print one thematic display, so the titles do not merge.

To print the map at the prepared scale of 1:250 000, use page size A1 (84.1 x 59.4cm) landscape orientation.

The Southern Land Types data has been grouped for thematic map display using the categories, Dominant Landscape Classes and Broad Vegetation Groups.

#### **LEGEND**

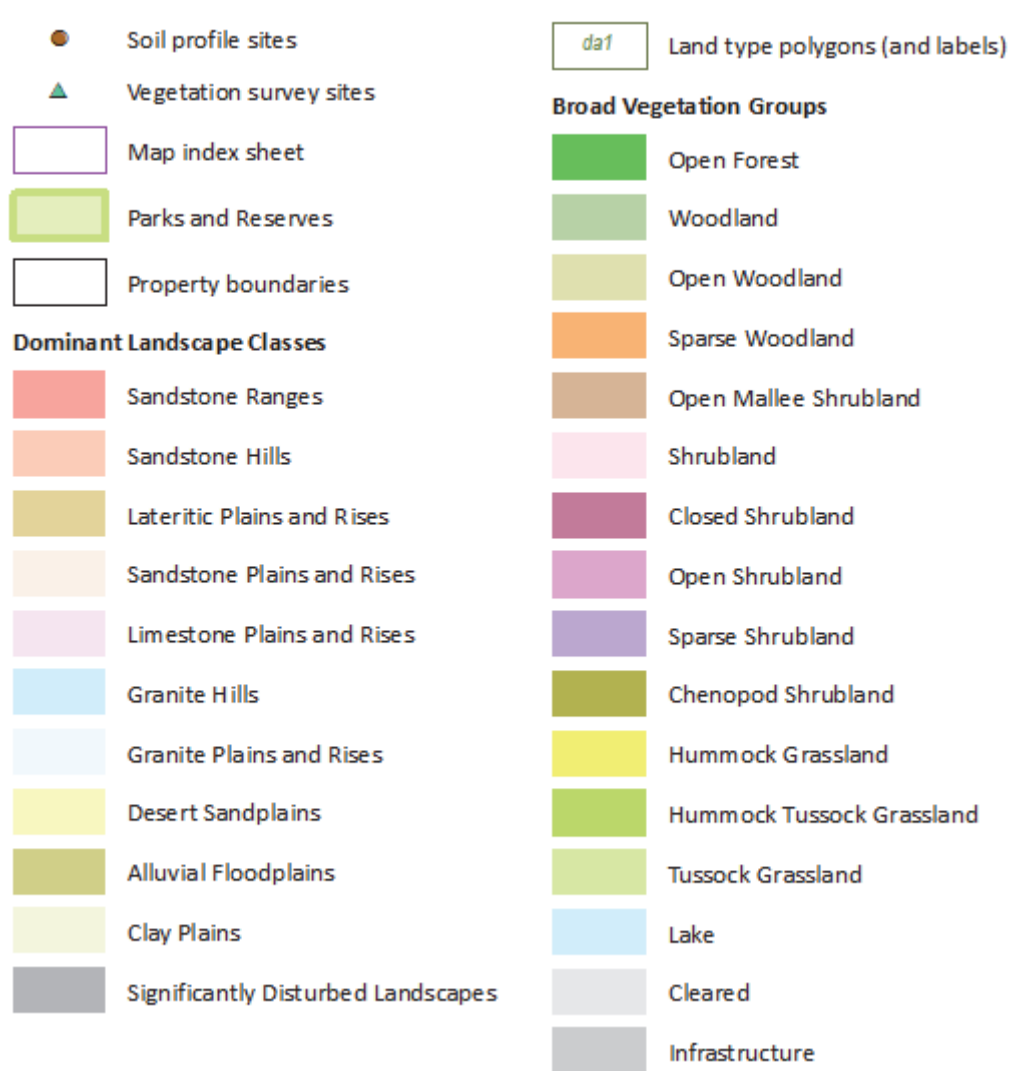

# **Adobe Reader handy hints**

## **Add some useful navigation tools**

Right mouse click on the grey ribbon at the top of your screen to see the list of Tool Menus.

In each menu, **tick tools** to turn on or off.

### **Eg Select and Zoom Menu**

**Marquee Zoom ‐** Zoom in to an area on the map using a rectangle.

**Hand Tool** - Pan around the map

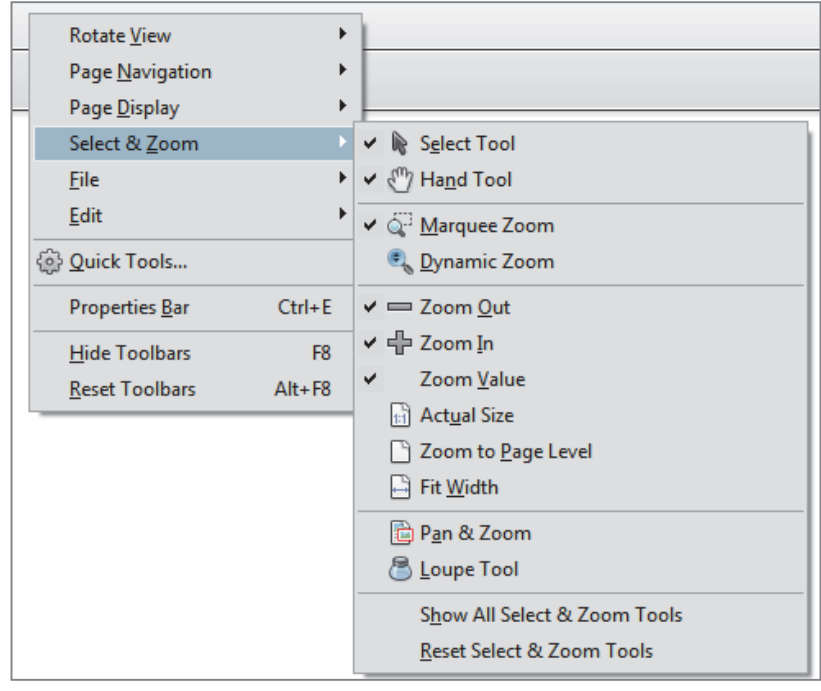

### **Change PDF measurement settings**

- 1. Pull‐down Edit menu > Select Preferences Categories: Units > **Change the Page Units to Centimetres**
- 2. This PDF file has in-built geospatial measurement tools. Pull‐down Edit menu > Select Preferences Categories: Measuring (Geo) > **Change imperial measurements to metric.**

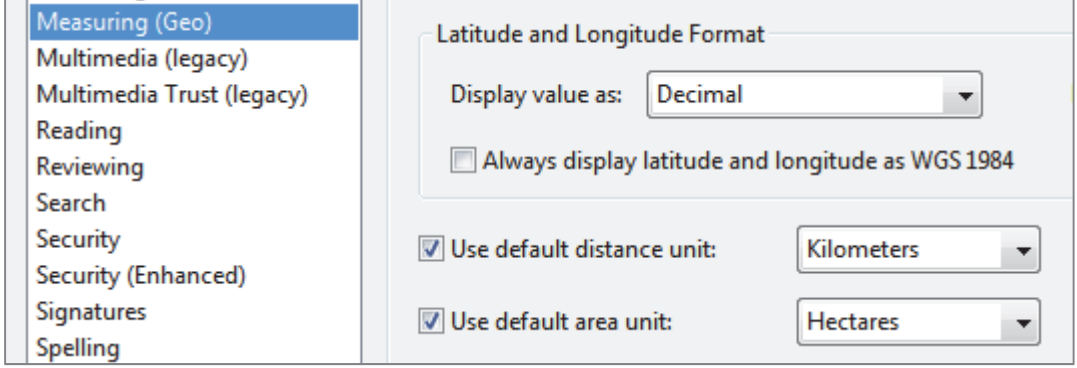

### **Turn on the Analysis Tools**

Pull‐down Edit menu > Select Analysis

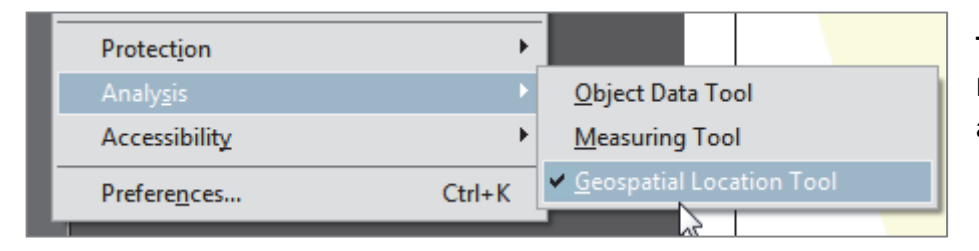

# **Tick Measuring Tool ‐**  Measure either distance or

area on screen.

Latitude: -15.5250 Longitude: 133.4535

**Tick Geospatial Location Tool** – the cursor location is displayed as Latitude/Longitude in Decimal Degrees.